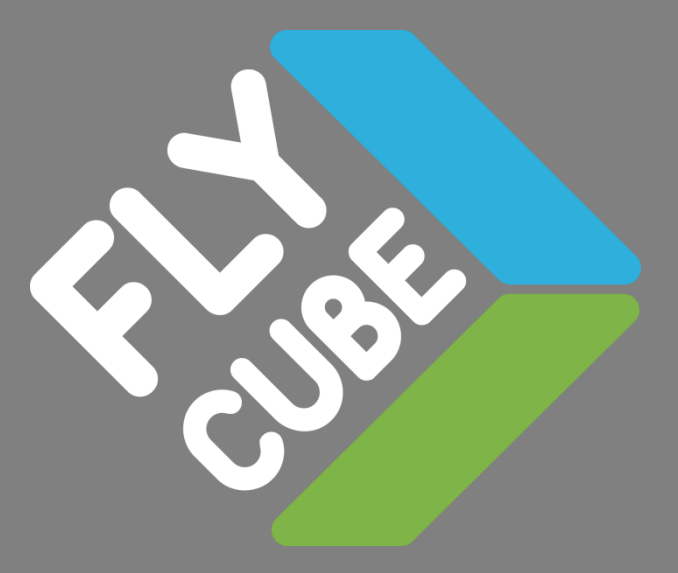

# Краткое руководство

v.1.0.2 - 2015

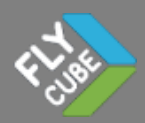

## Краткое руководство

Мы рады, что вы выбрали наш продукт! Чтобы помочь вам быстрее освоиться и приступить к работе, мы создали это руководство.

#### О продукте:

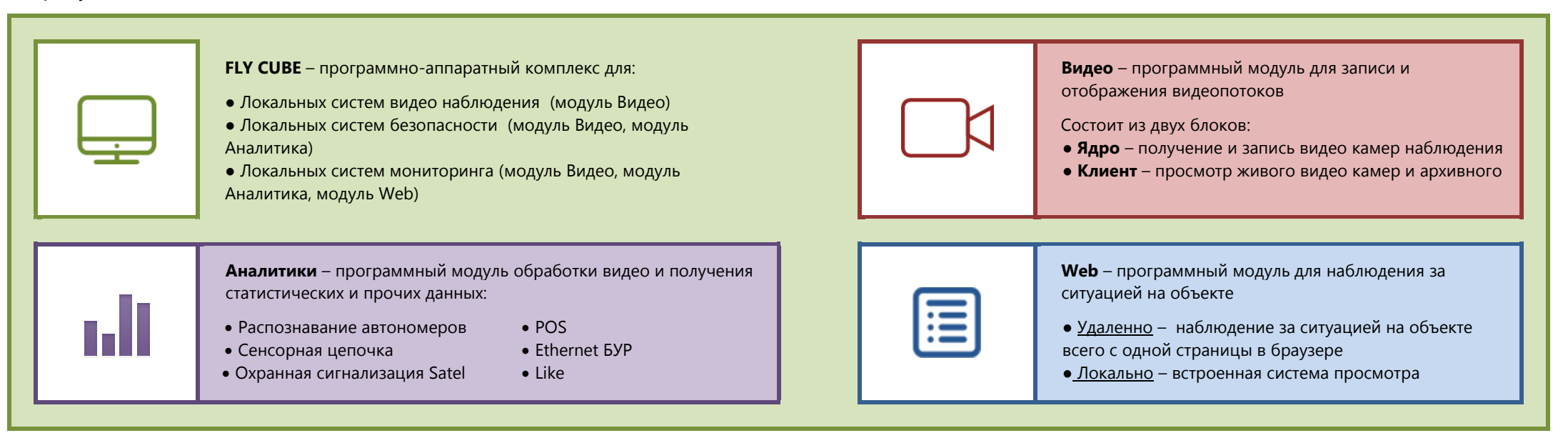

Данная документация содержит описание только самых основных функций и настроек. Более детально работа с программными модулями и их настройка описаны в документах: «Инструкция пользователя - Модуль Видео», «Инструкция пользователя – Модуль Web», «Инструкция пользователя – Модуль Аналитики».

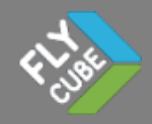

### Лицензионное соглашение

Для использования программных продуктов и/или онлайн-сервисов FLY CUBE пользователь обязан ознакомиться, а также согласиться со всеми условиями Лицензионного Соглашения.

Использование программных продуктов и/или онлайн-сервисами FLY CUBE в любом виде означает, что Вы ознакомлены и согласны с условиями Лицензионного Соглашения.

Если Вы не ознакомлены или не согласны с условиями Лицензионного Соглашения, или не имеете права на его заключение, Вам следует незамедлительно прекратить любое использование Программных продуктов и/или Онлайн-сервисов FLY CUBE.

При первом запуске FLY CUBE на экране монитора будет отображено Лицензионное соглашение, с условиями которого необходимо ознакомится и принять условия, нажав на кнопку «Принять», а затем приступать к работе с FLYCUBE.

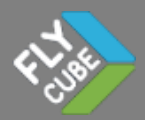

### Этапы настройки FLY CUBE

Для этого нужно выполнить следующие шаги по настройке:

- Шаг 1: Настроить сетевые параметры FLY CUBE.
- Шаг 2: Ввести лицензионный код FLYCUBE.
- Шаг 3: Активировать лицензионный код FLYCUBE.

#### Подключение камер и получение видео с

#### камер

Получение видео реального времени с камер.

Для этого нужно выполнить следующие шаги по настройке видео модуля:

- Шаг 1: Настроить дату и время FLY CUBE.
- Шаг 2: Включить поддержку дополнительных потоков и автоматическое переключение на дополнительные потоки.
- Шаг 3: Подключить камеры в настройках Ядра.
- Шаг 4: Добавить камеры в Матрицу каналов**.**

#### Получение архивного видео с подключенных камер.

Для этого нужно выполнить следующие шаги:

- Шаг 1: Подключить жесткие диски для записи видео.
- Шаг 2: Задать расписание записи камер.

Все настройки выполняются в модуле Видео, в настройках системы.

### Ввод Кода Лицензии и его Активация Петройка модулей Web и Аналитика.

#### Включение и настройка аналитик

Мониторинг ситуации на объекте.

Для этого в модуле Web нужно выполнить следующие шаги:

- Настроить объект.
- Настроить зоны.
- Разместить камеры на схеме объекта.

Удаленное подключение к модулю Web.

Поиск событий в модуле Web.

Формирование отчетов и графиков аналитики.

Все настройки выполняются в настройках модуля Web и Аналитики.

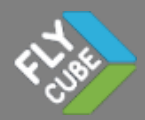

- Подвести указатель мыши к центральной части верхнего края экрана.
- На появившейся системной панели нажать на кнопку «**Web**».

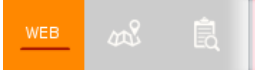

 В процессе дальнейшей работы в модуле может появиться запрос авторизации для работы с модулем.

По умолчанию пользователь: *lms*, пароль: *lms*.

На верхней панели модуля Web нажать на кнопку **. Откроются** настройки модуля Web.

#### Вход в настройки Модуля Аналитики

Вход в настройки модуля Аналитики выполняется из настроек модуля Web.

 На верхней панели настроек модуля Web нажать на ссылку «**Видео аналитики**».

В процессе дальнейшей работы в системе основные действия по настройке в Клиенте требуют авторизации. По умолчанию настройка доступна под учетной записью: *user* (пароль: *password*).

Откроются настройки модуля Аналитики

Все настройки выполняются в модуле Web или Аналитики. Работа с модулями Web и Аналитики также доступна с удаленных ПК.

#### Вход в настройки Модуля Web **Вход в настройки Модуля Видео**

- Подвести указатель мыши к центральной части верхнего края экрана.
- На появившейся системной панели нажать на кнопку «**Video**.

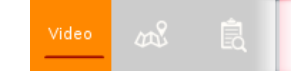

На системной панели нажать на кнопку вызова настроек системы.

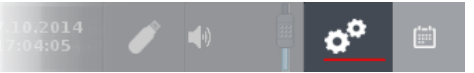

- В процессе дальнейшей работы в системе основные действия по настройке в Клиенте требуют авторизации. По умолчанию настройка доступна под учетной записью: *Administrator* (пароль: *1111*).
- Откроется окно «**Настройки системы**».

Первый вход в настройки может быть достаточно длительным. Все основные настройки модуля Видео, расположены в окне «Настройки системы».

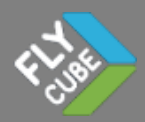

### Получение Кода Лицензии и его Активация

FLY CUBE может поставляться как c Кодом Лицензии, так и без Кода Лицензии.

Для получения Кода Лицензии а также Активации в режиме оффлайн нужно обратиться к представителю поставщика. Контакты, по которым можно связаться с представителем поставщика, указаны на сайте: <http://flybiz.ru/> в разделе «**Контакты**».

#### Шаг 1: Настроить сетевые параметры FLY CUBE

Данный шаг является обязательным для активации лицензии в режиме онлайн, а также для работы всех модулей.

#### Порядок настройки:

- Войти в настройки системы модуля Видео.
- В группе настроек «**Система**» перейти на вкладку «**Сеть**».
- Настроить имеющийся сетевой интерфейс.
	- o Рекомендуется выбрать тип сетевого интерфейса: статический («static») – установлен по умолчанию.
	- o Указать IP-адрес, который нужно назначить сетевому интерфейсу системы (по умолчанию – 192.168.1.60 ) и «Маску сети».
- В поле «**Шлюз**» ввести в необходимый адрес шлюза.
- Сохранить и применить настройки.

#### Шаг 2: Ввод Кода Лицензии

Для использования Аналитик требуется наличие активированного Кода Лицензии, предоставленного представителем поставщика.

Порядок ввода Кода Лицензии:

- Войти в настройки модуля Web.
- Войти в настройки модуля Аналитики.
- В дереве настроек выбрать пункт «**Лицензия»**.
- Ввести полученный Код Лицензии в соответствующем поле и нажать на кнопку «**Сохранить».**

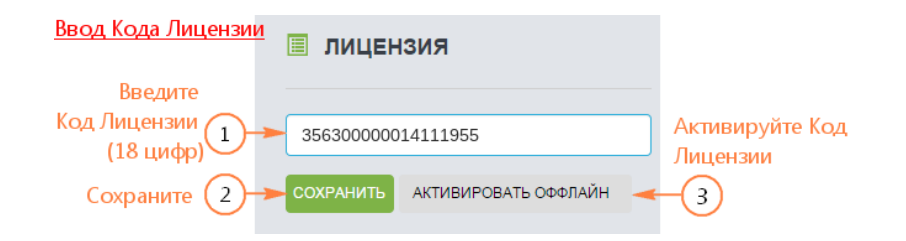

#### Шаг 3: Активация Кода Лицензии (онлайн)

В случае когда FLY CUBE имеет доступ к сети интернет активация выполняется автоматически.

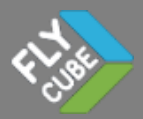

#### Шаг 3: Активация Кода Лицензии (оффлайн)

Для активации Кода на FLY CUBE без доступа в сеть интернет следует обратиться к представителю поставщика, предоставить файл запроса активации.

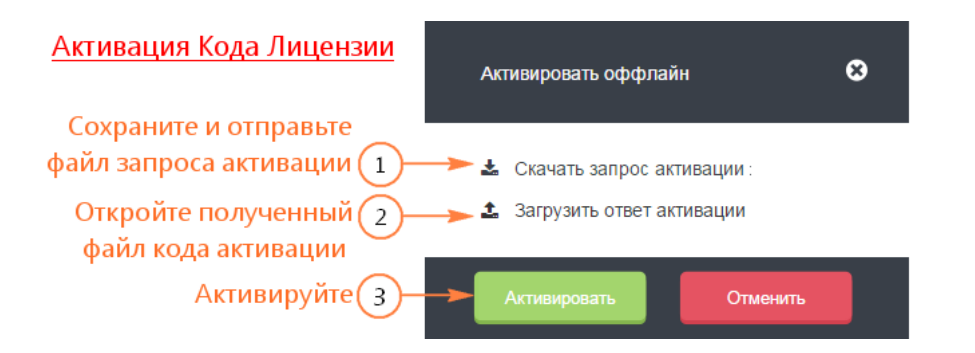

#### Сохранение запроса кода активации

- Войти в настройки модуля Web.
- Войти в настройки модуля Аналитики.
- В дереве настроек выбрать пункт «**Лицензия»**.
- Нажать на кнопку «**Активировать оффлайн».**
- Появится форма Активации.
- В форме запроса активации нажать на ссылку «**Скачать запрос автивации»**.
- Файл запроса активации будет сохранен в папку **/home/netver/Downloads.**
- В нижней части экрана появится панель сохраненных файлов.
- Вызвать контекстное меню для сохраненного файла (**activation**), как показано на рисунке.

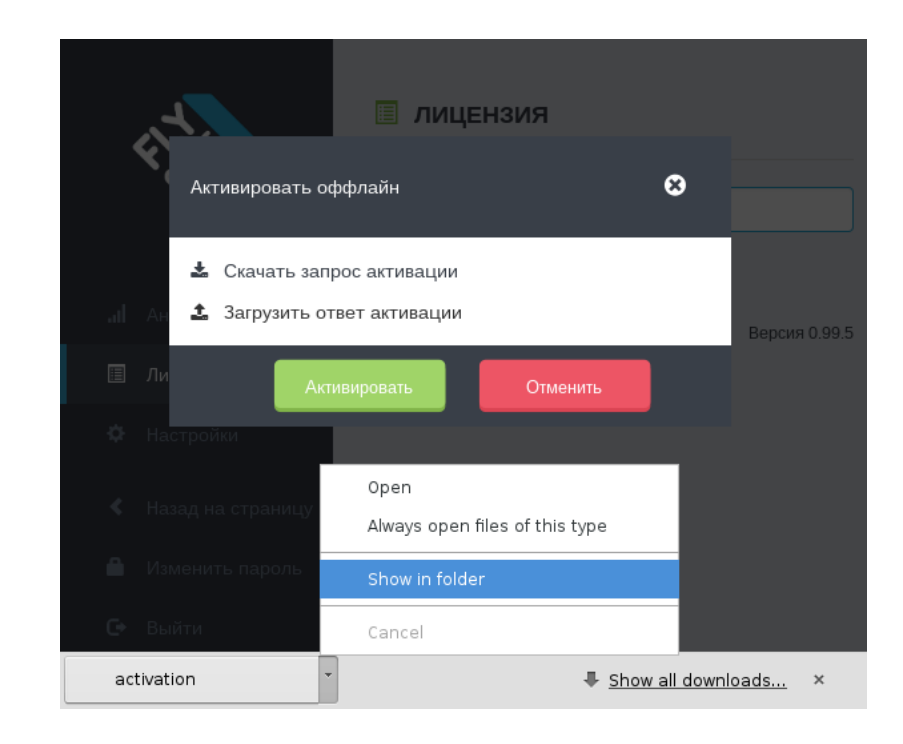

- Выбрать пункт контекстного меню «**Show in folder»**.
- В появившемся окне файлового менеджера вызвать контекстное меню для сохраненного файла **activation**. И выбрать пункт контекстного меню «**Copy»**.

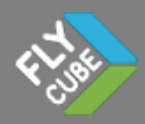

 В появившемся окне файлового менеджера вызвать контекстное меню для сохраненного файла **activation**. И выбрать пункт контекстного меню **Copy**.

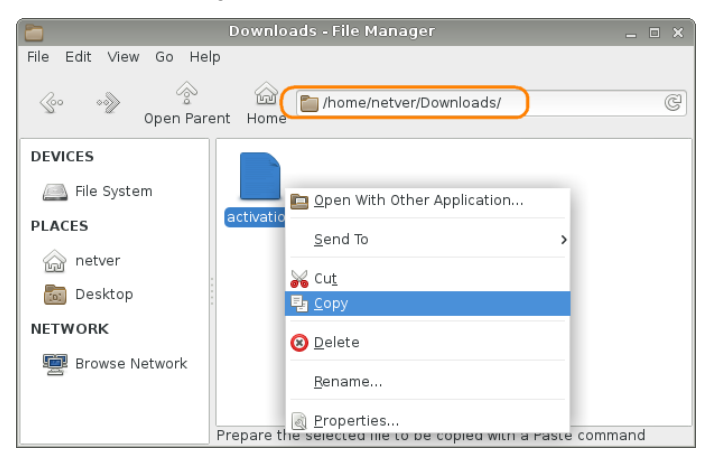

 Перейти в **File System**, затем в папку USB накопителя. Подключенные внешние USB накопители отображаются как папки по пути: **/tmp/flashDisks**.

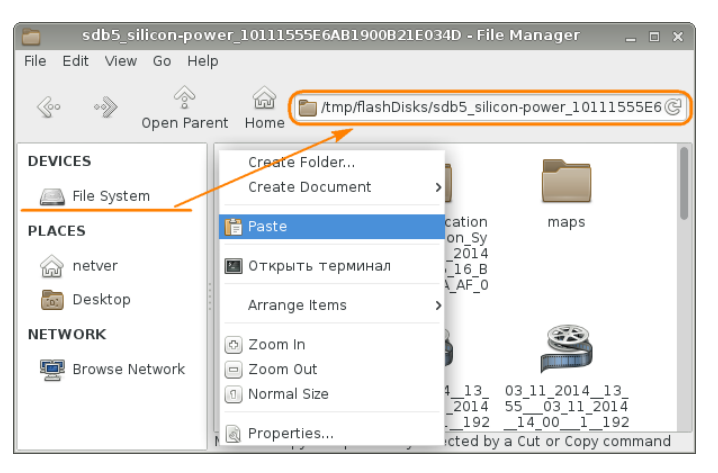

- Вызвать контекстное меню и выбрать пункт «**Paste»** .
- Файл запроса активации будет сохранен на USB накопитель.
- Сохраненный файл запроса активации нужно отправить поставщику для получения кода активации.
- Полученный от поставщика файл кода активации следует открыть в форме активации, нажав на ссылку «**Загрузить ответ активации»**.
- Нажать кнопку «**Активировать»**.

После успешной активации пользователю будут доступны Аналитики. Количество и тип Аналитик определяются Кодом Лицензией, предоставленным поставщиком.

Следует помнить, что после сохранения файла запроса активации не следует нажимать на кнопку «Сохранить » в форме ввода кода Лицензии, так как в этом случае нужно будет формировать новый файл запроса активации.

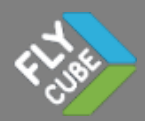

### Подключение камер и получение видео с камер

#### Шаг 1: Настроить дату и время FLY CUBE

- Войти в настройки системы модуля Видео.
- В группе настроек «**Система**» перейти на вкладку «**Дата и время**».
- Выбрать тип настройки «**Ручная установка времени**».

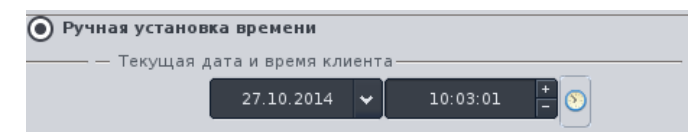

- Установить дату и время.
- Нажать на кнопку  $\boxed{\odot}$
- Сохранить и применить настройки.

#### Шаг 2: Включить автоматическое

#### переключение потоков

- Войти в настройки системы модуля Видео.
- В группе настроек «**Клиент**» перейти на вкладку «**Фреймы**».
- Установить галочку «**Автоматически переключаться на дополнительный поток, если фреймов больше:**».
- Установить количество фреймов 4 (рекомендуемое значение).
- Сохранить и применить настройки.

Данный шаг настройки нужен для уменьшения нагрузки на канал, а также на систему FLY CUBE при первом и последующем запусках (особенно актуально для маломощного компьютерного оборудования).

#### Шаг 3: Подключить камеры в настройках Ядра

#### Подключение камер из локальной сети по протоколу «OnVif»

- Войти в настройки системы модуля Видео.
- В группе настроек «**Ядро**» перейти на вкладку «**Каналы**».
- Нажать на кнопку «**Поиск камер**». Появится окно со списком камер, доступных для добавления в Ядро.
- Выбрать камеру и нажать на кнопку «**Добавить**».
- Камеры будут добавлены в список каналов Ядра.
- После добавления всех камер сохранить настройки каналов.

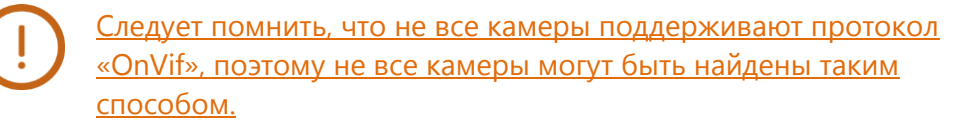

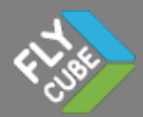

Подключение локальных или удаленных камер или каналов видеорегистраторов (далее «**источники видео**») вручную:

- Войти в настройки системы модуля Видео.
- В группе настроек «**Ядро**» перейти на вкладку «**Каналы**».
- Нажать на кнопку «**Добавить**». Появится окно редактора каналов.
- В поле «**Производитель**» выбрать производителя источника видео.
- В поле «**Модель**» выбрать модель источника видео.
- В поле «**Адрес 1**» ввести IP-адрес подключения основного потока канала источника видео, а в поле «**Адрес 2**» - дополнительного потока.
- В поле «**Канал**» указать номер канала источника видео. Для камер обычно это значение «0», для видеорегистраторов нужно указывать номер канала регистратора.
- В поле «**Порт**» указать порт подключения к источнику видео.
- В полях «**Логин**», «**Пароль**» указать имя пользователя и пароль источника видео, для авторизации подключения к нему.
- В поле «**Потоки**» установить галочки «**Основной**» и при необходимости «**Поток 1**», если указан «**Адрес 2**» и источник поддерживает отдачу нескольких потоков.
- После ввода параметров одного канала нужно сохранить настройки.
- Для подключения других источников видео повторить процесс добавления, затем сохранить настройки каналов.

#### Шаг4 : Добавить камеры в Матрицу каналов

- Войти в настройки системы модуля Видео.
- В группе настроек «**Клиент**» перейти на вкладку «**Матрица каналов**».
- Перетащить строку Ядра из поля (1) в поле(2).
- Перетащить строку Ядра из поля (2) в поле (3).
- Сохранить настройки.

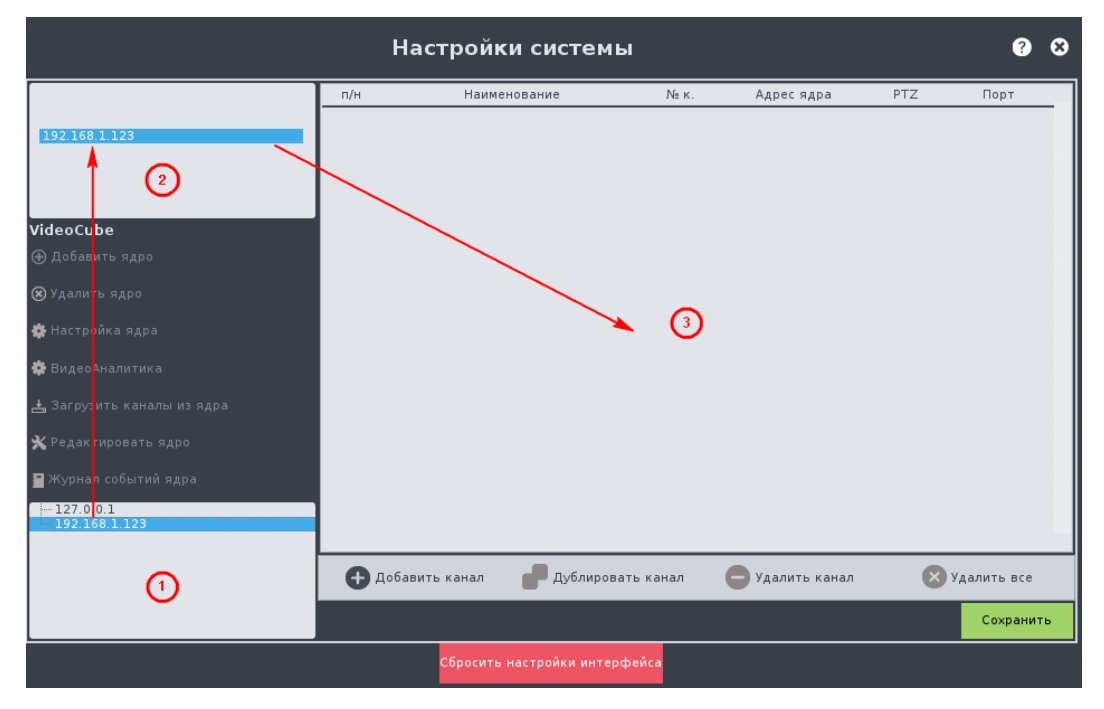

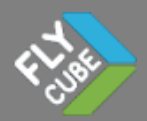

### Получение архивного видео камер

- Войти в настройки системы модуля Видео.
- В группе настроек «**Система**» перейти на вкладку «**Хранилища**».
- Выбрать строку жесткого диска и нажать на кнопку «**Инициализировать**».

Следует помнить, что в процессе инициализации система удалит все существующие разделы на жестком диске и их содержимое и создаст один раздел на весь диск.

 По окончании процесса инициализации установить галочку «**Исп**.» для последующего использования раздела жесткого диска для записи видеоархива.

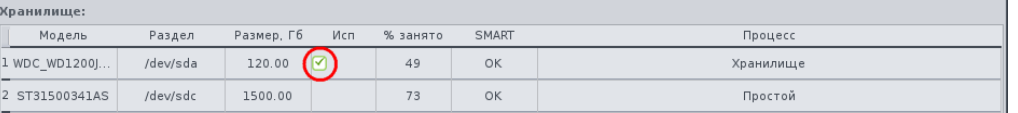

Сохранить и применить настройки.

Следует помнить, что при подключении нескольких хранилищ запись видео с разных камер будет распределяться между ними таким образом, чтобы количество каналов на каждом хранилище было одинаковым, либо приближалось к одинаковому.

### Шаг 1: Подключить жесткие диски Шаг 2: Задать расписание записи камер

- Войти в настройки системы модуля Видео.
- В группе настроек «**Ядро**» перейти на вкладку «**Расписание**».
- Выбрать канал в поле списка каналов.
- Выбрать ячейки в поле временной сетки (интервалы времени).
- Выбрать функции в поле «Тип события»:
- Нажать на кнопку «**Установить**».
- Выполнить добавление либо снятие опций для других ячеек в поле временной сетки канала.
- Выполнить настройку записи остальных каналов.
- Сохранить и применить настройки.

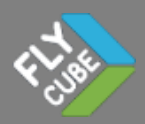

### Настройка модуля Web

- Войти в настройки модуля Web.
- В дереве настроек выбрать пункт «**События»**, а затем подпункт «**Объекты»**.
- В появившейся форме заполнить информацию об объекте.
- Добавить схему объекта для отображения на главной странице интерфейса модуля Web.
- Сохранить настройки.

#### Шаг 2: Настроить зоны на схеме объекта

- Войти в настройки модуля Web.
- В дереве настроек выбрать пункт **События**, а затем подпункт **Зоны**.
- Нажать на кнопку «**Добавить зона**».
- В появившейся форме добавления зоны выбрать имя объекта и задать имя новой зоны.
- Нажать на кнопку **«Сохранить и продолжить»**.
- В появившейся форме на схеме объекта указать прямоугольным выделением зону. В последующем появление событий на схеме объекта будет связано с зоной, за которой закреплена камера.

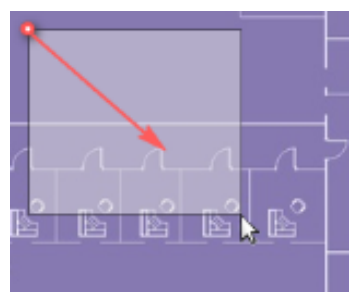

Сохранить настройки.

#### Шаг 1: Настроить объект Шаг 3: Настроить камеры на схеме объекта

- Войти в настройки модуля Web.
- В дереве настроек выбрать пункт **События**, а затем подпункт **Камеры**.
- Нажать на кнопку «**Добавить камера**».
- В появившейся форме добавления камеры выбрать имя зоны объекта и задать имя новой камеры. Рекомендуется с одной зоной связывать только одну камеру.
- Нажать на кнопку **«Сохранить и продолжить»**.
- В появившейся форме на схеме объекта указать место расположения камеры.

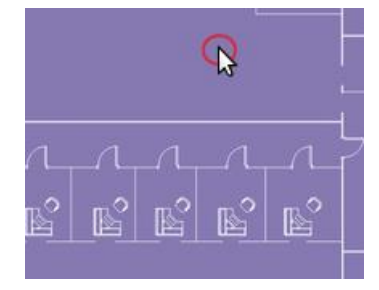

Сохранить настройки.

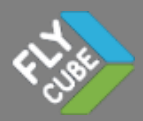

### Добавление и настройка Аналитик

В интерфейсе пользователя настоек Аналитик будут отображаться только те события, которые были добавлены и включены в настройках Аналитик. При первом запуске этот список пуст.

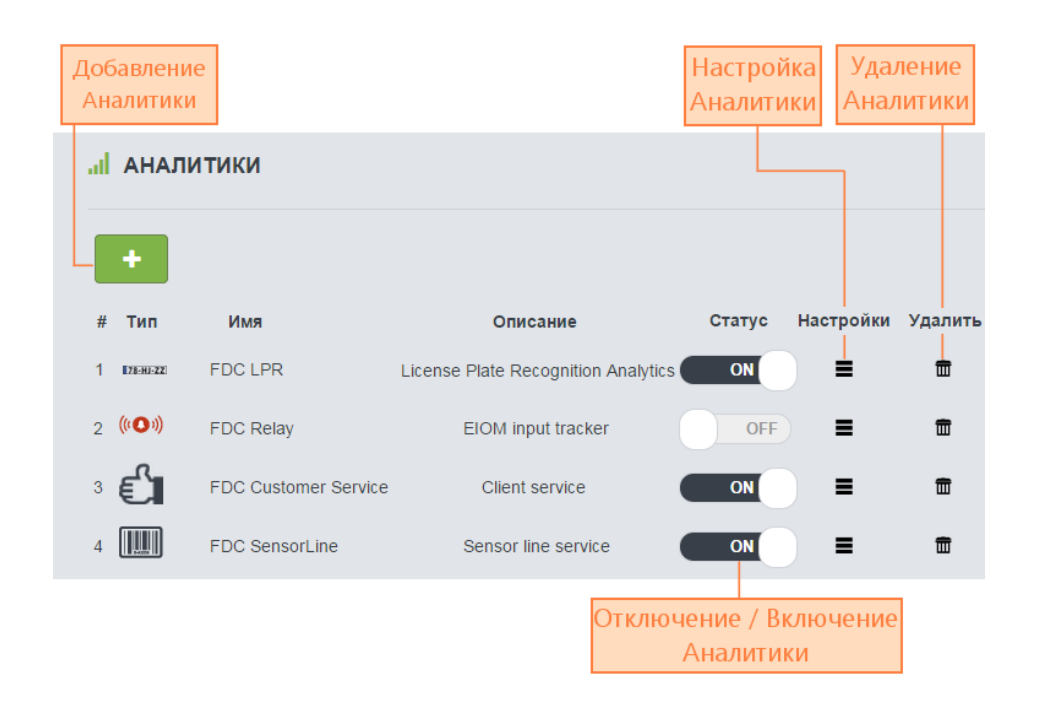

Тип аналитик и их количество в списке будет зависеть от типа лицензии. По каждой аналитике отображено количество доступных аналитик и количество использованных аналитик.

#### Порядок добавления новой аналитики:

- Нажать на кнопку добавления новой аналитики.
- Появится список типов аналитик, доступных для добавления.
- Выбрать тип аналитики, которую нужно добавить.
- Появится форма настройки аналитики.
- Ввести параметры аналитики.
- Сохранить настройки аналитики.

Когда добавленная аналитика получит событие, модуль WEB оповестит пользователя о появлении события на схеме объекта соответствующей пиктограммой.

#### **Рекомендуется добавлять только одну аналитику для одной камеры. Допускается использование не более 4-ех аналитик со встроенным модулем обработки и анализа изображения кадра.**

#### Порядок редактирования настроек аналитики:

В списке имеющихся аналитик нажать кнопку редактирования соответствующей аналитики.

Появится форма настройки аналитики.

Дальнейшее изменение параметров выполняется по аналогии с процедурой добавления аналитики.

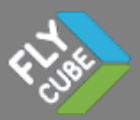

#### Пример настройки аналитики

В качестве примера выбрана Аналитика «Получение события сетевого БУРа».

- В поле «**Name»** ввести название аналитики для отображения в списке.
- Установить галочку «**Run**» для запуска аналитики после сохранения.
- В поле «**ChannelNumber**» ввести номер канала, к которому будет привязана аналитика.

Рекомендуется для одного канала использовать только одну аналитику.

- В поле «**Description**» ввести короткое пояснение аналитики.
- В поле «**EiomHost**» ввести IP-адрес сетевого БУР.
- В поле «**ModbusPort**» указать одноименное значение, которое введено в настройках БУР.
- В поле «**ModbusRef**» указать одноименное значение, которое введено в настройках БУР.
- В поле «**Reciever**» ввести номер сетевого БУР.
- В поле «**CheckPeriod**» указать период опроса БУР значение в миллисекундах.
- В поле «**Timeout**» указать время ожидания ответа БУР значение в миллисекундах.
- Сохранить настройки аналитики.

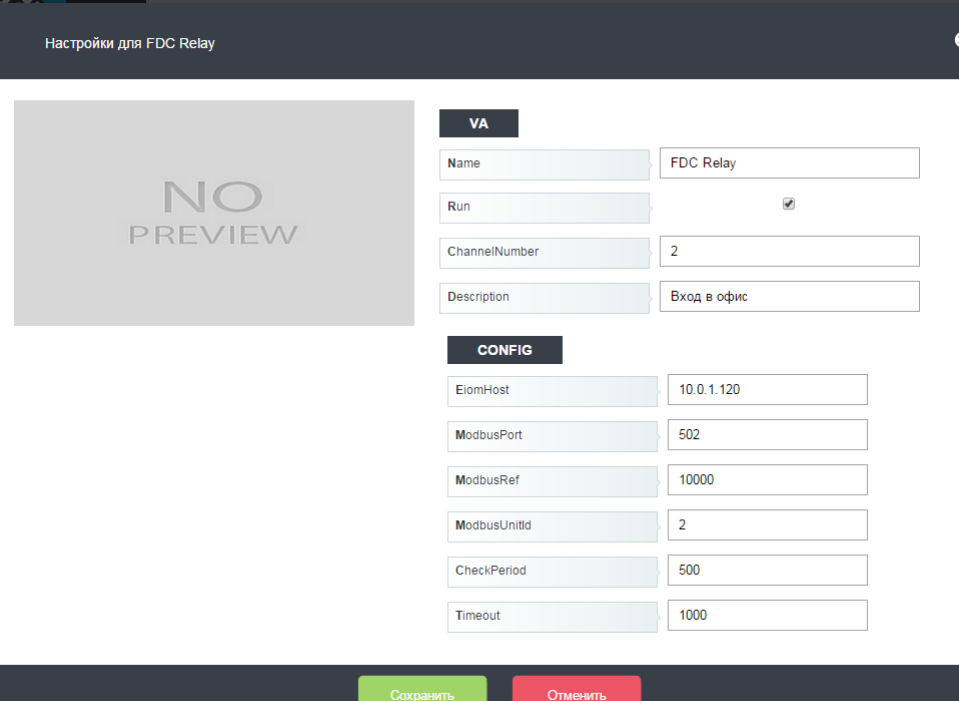

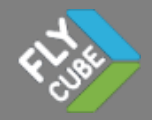

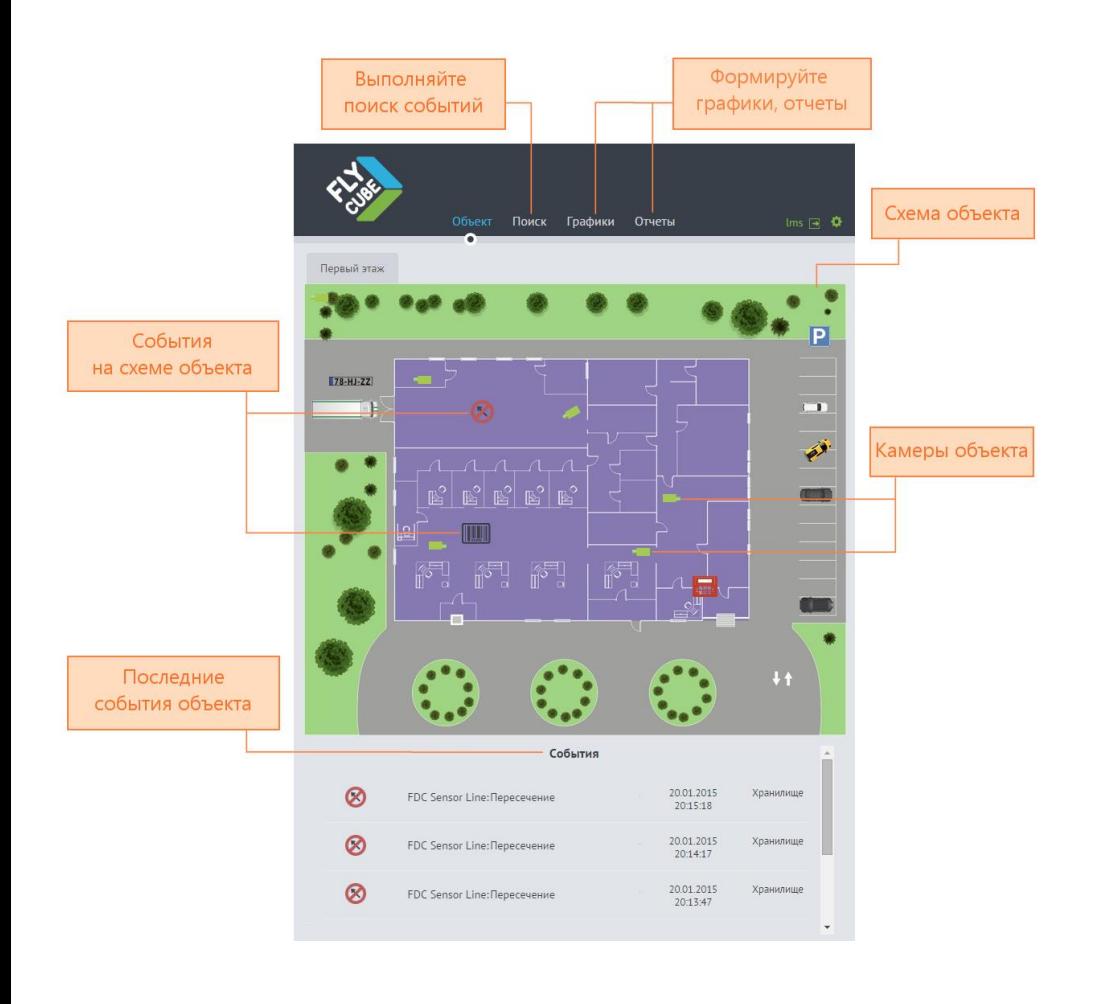

### Мониторинг. Режим WEB Подключение с удаленного ПК

- Для подключения нужен ПК с установленным на нем браузером **Google Chrome** версии не ниже **38.0**.
- Ввести в адресной строке браузера IP адрес, указанный в настройках **Сети** FLY CUBE.
- Перейти к просмотру модуля Web.

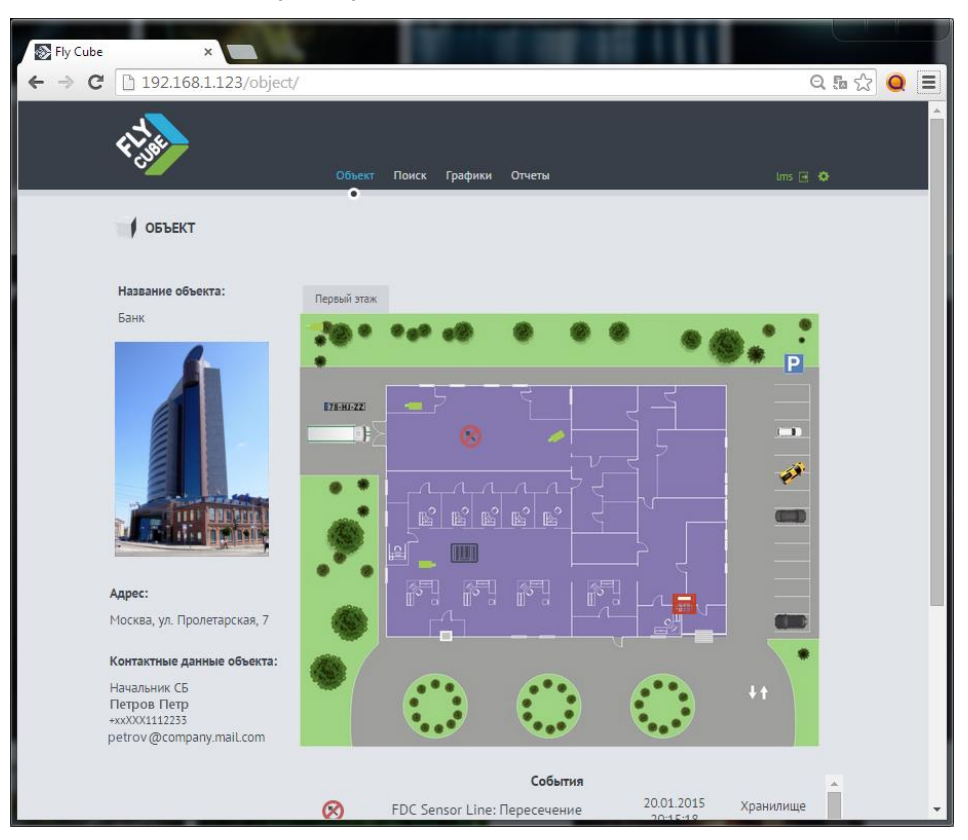

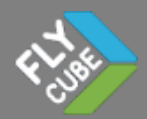

- Перейти в режим просмотра модуля Web во вкладку «**Поиск**».
- Выбрать **Тип** события (соответствующую вкладку).
- Ввести параметры выборки.
- Нажать на кнопку «**Поиск**».
- В форме отобразится список найденных событий, соответствующих параметрам выборки.

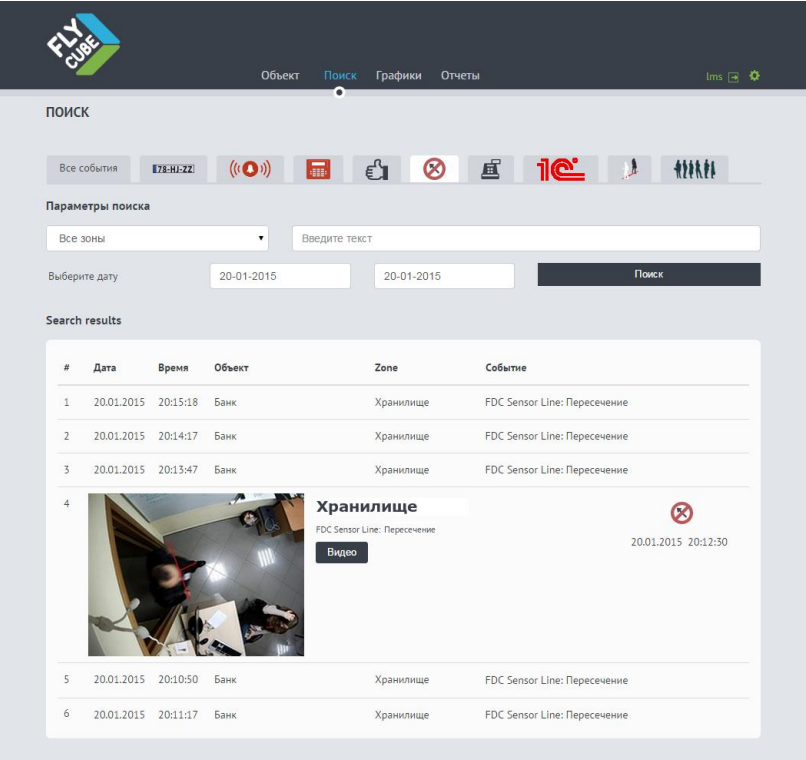

### Поиск событий Построение графиков

- Перейти в режим просмотра модуля Web во вкладку «**Графики**».
- Выбрать **Тип** графика.
- Указать временной диапазон.
- Сформированный график будет соответствовать выбранному типу и диапазону времени.

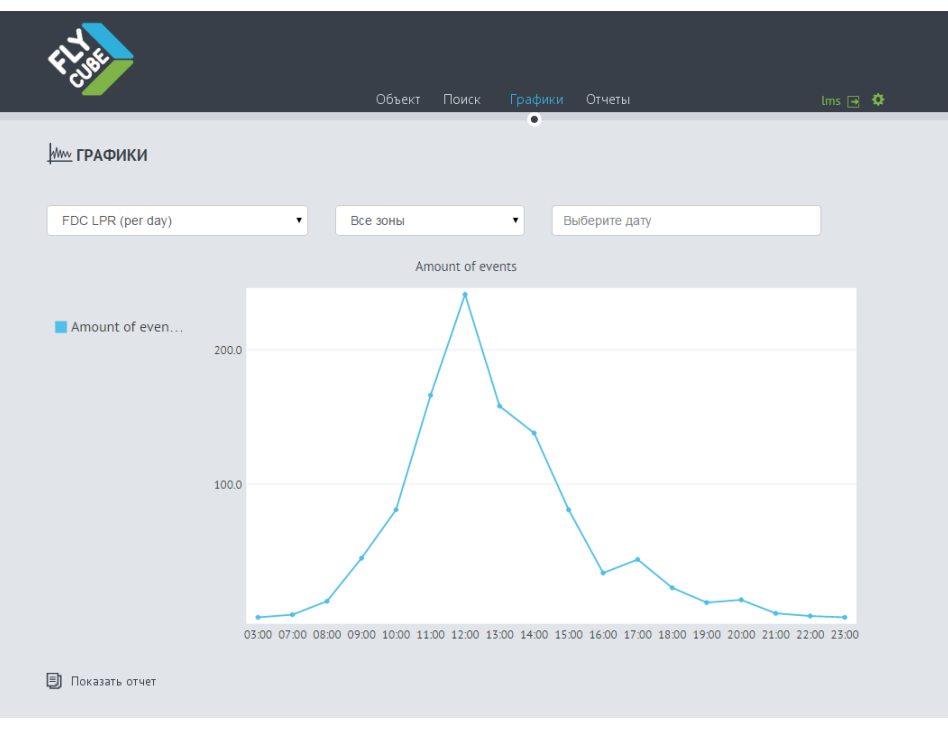

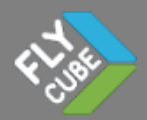

### Создание отчетов

- Перейти в режим просмотра модуля Web во вкладку «**Отчеты**».
- Выбрать **Тип** отчета.
- Указать временной диапазон.
- Сформированный отчет будет соответствовать выбранному типу и диапазону времени.

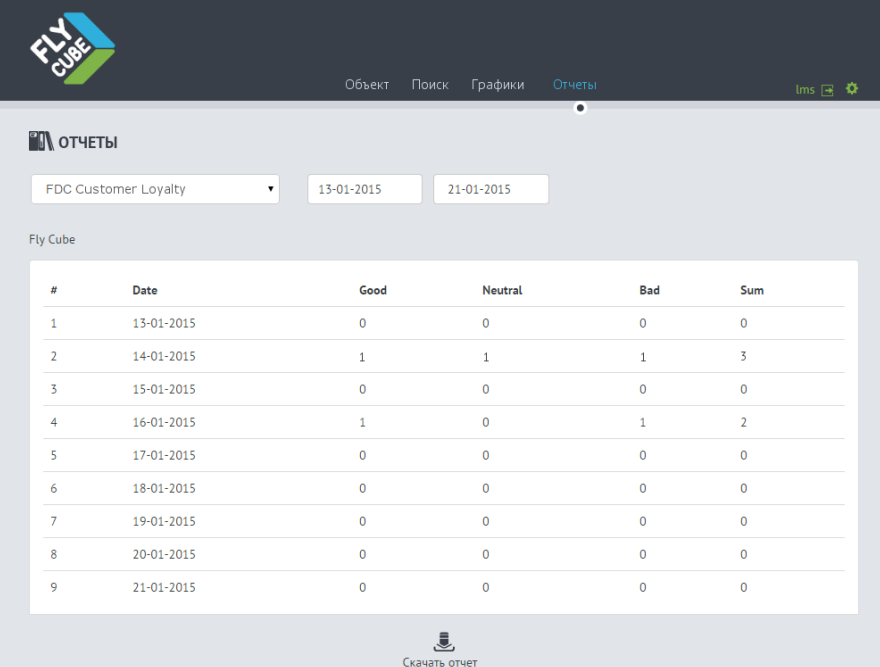

#### Сохранение отчетов

- Нажать на ссылку «**Скачать отчет»**.
- Отчет будет сохранен в папку загрузок.
- Скопировать Отчет из папки загрузок на USB накопитель.

Отчет сохраняется в формате Microsoft Excel (.xls).

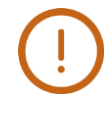

Следует помнить, что место для сохранения отчета в системе: **/home/netver/Downloads**. Подключенные внешние USB накопители отображаются как папки по пути**:/tmp/flashDisks**.